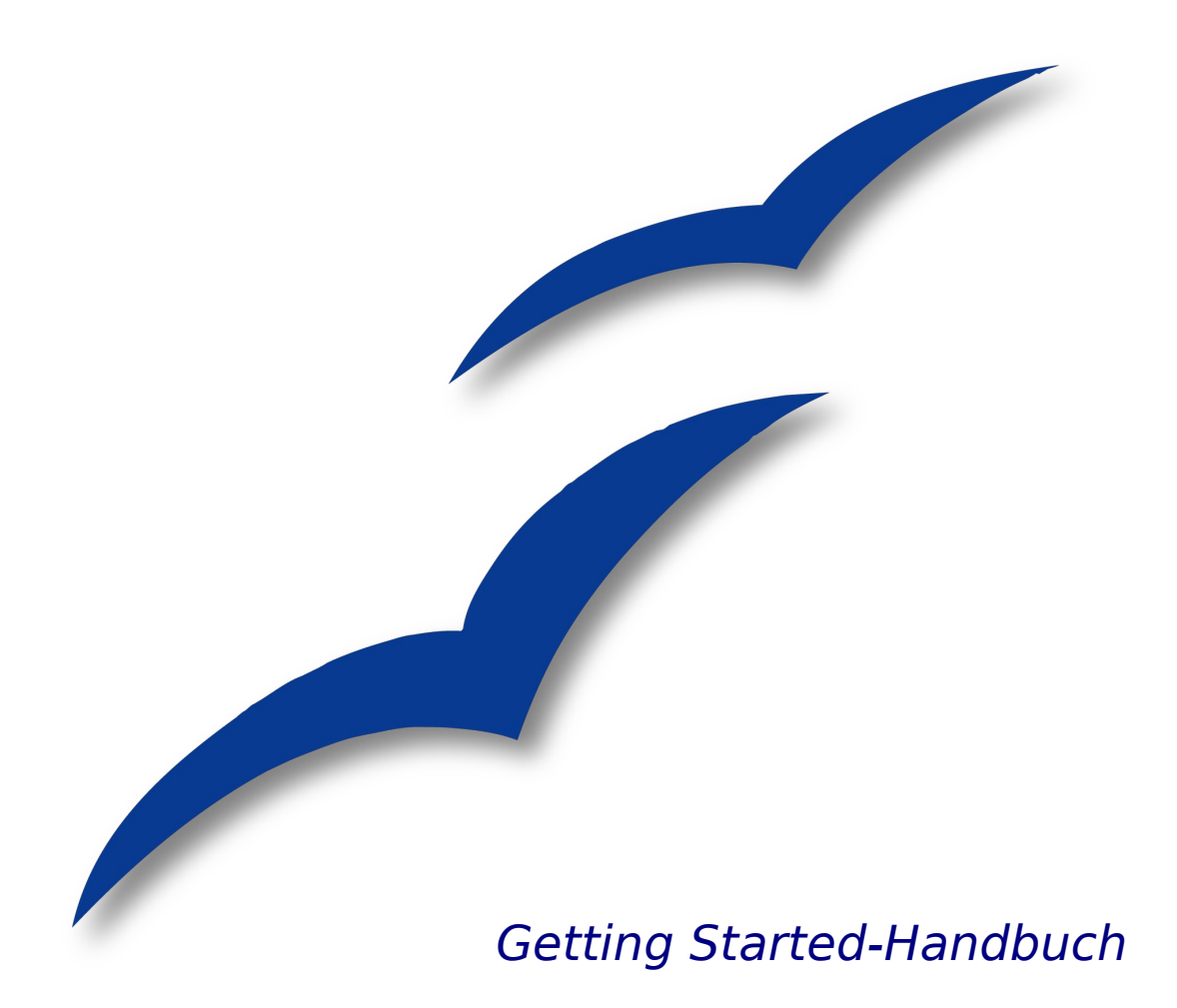

# **Kapitel 16**

# **Webseiten erzeugen** Dokumente als HTML-Dateien speichern

OpenOffice.org

### <span id="page-1-4"></span>**Copyright**

#### <span id="page-1-3"></span>**Copyright und Lizenzen**

Dieses Dokument unterliegt dem Copyright ©2006 seiner Autoren und Beitragenden, wie sie im entsprechenden Abschnitt aufgelistet sind. Alle Markennamen innerhalb dieses Dokuments gehören ihren legitimen Besitzern.

Sie können es unter der Voraussetzung verbreiten und/oder modifizieren, dass Sie sich mit den Bedingungen einer der (oder aller) folgenden Lizenzen einverstanden erklären:

- GNU General Public License (GPL), Version 2 oder später [\(http://www.gnu.org/licenses/gpl.html\)](http://www.gnu.org/licenses/gpl.html).
- Creative Commons Attribution License (CCAL), Version 2.0 oder später [\(http://creativecommons.org/licenses/by/2.0/\)](http://creativecommons.org/licenses/by/2.0/).
- Public Documentation License (PDL), Version 1 oder später: Public Documentation License Notice The contents of this Documentation are subject to the Public Documentation License Version 1.0 (the "License"); you may only use this Documentation if you comply with the terms of this License. A copy of the License is available at [http://www.openoffice.org/licenses/PDL.html.](http://www.openoffice.org/licenses/PDL.html)

Der Titel der Originaldokumentation ist "Getting Started-Handbuch, Kapitel 16, Webseiten erzeugen, Dokumente als HTML-Dateien speichern".

Der/die ursprünglichen Autoren der Originaldokumentation sind im Abschnitt "Autoren" aufgeführt und können entweder unter [authors@user-faq.openoffice.org](mailto:authors@user-faq.openoffice.org) oder bei Fragen/Anmerkungen zur Übersetzung unter [franzjakob@openoffice.org](mailto:franzjakob@openoffice.org) kontaktiert werden.

<span id="page-1-1"></span>Personen, die das Dokument in irgendeiner Weise nach dem unten angegebenen Veröffentlichungsdatum verändern, werden im Abschnitt "Beitragende" mitsamt Datum der Veränderung aufgeführt.

<span id="page-1-2"></span>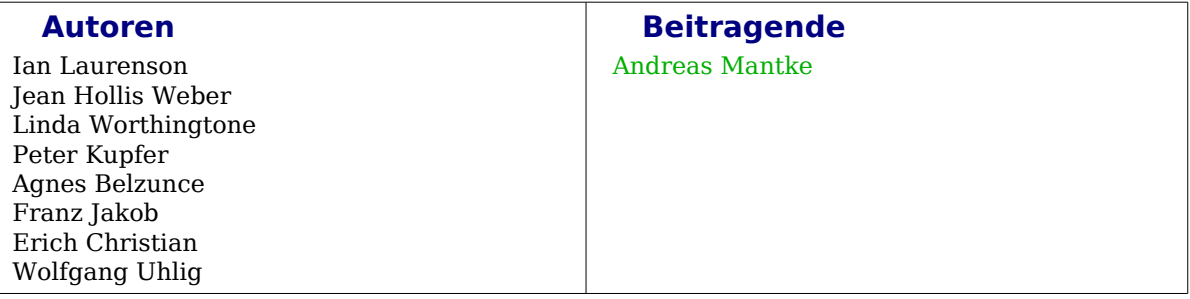

#### <span id="page-1-0"></span>**Veröffentlichung und Softwareversion**

Die englische Version wurde am 17. März 2006 veröffentlicht, die deutsche am 27. Februar 2007 Das Dokument basiert auf der Version 2.1 von OpenOffice.org.

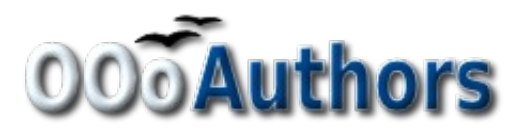

## **Inhaltsverzeichnis**

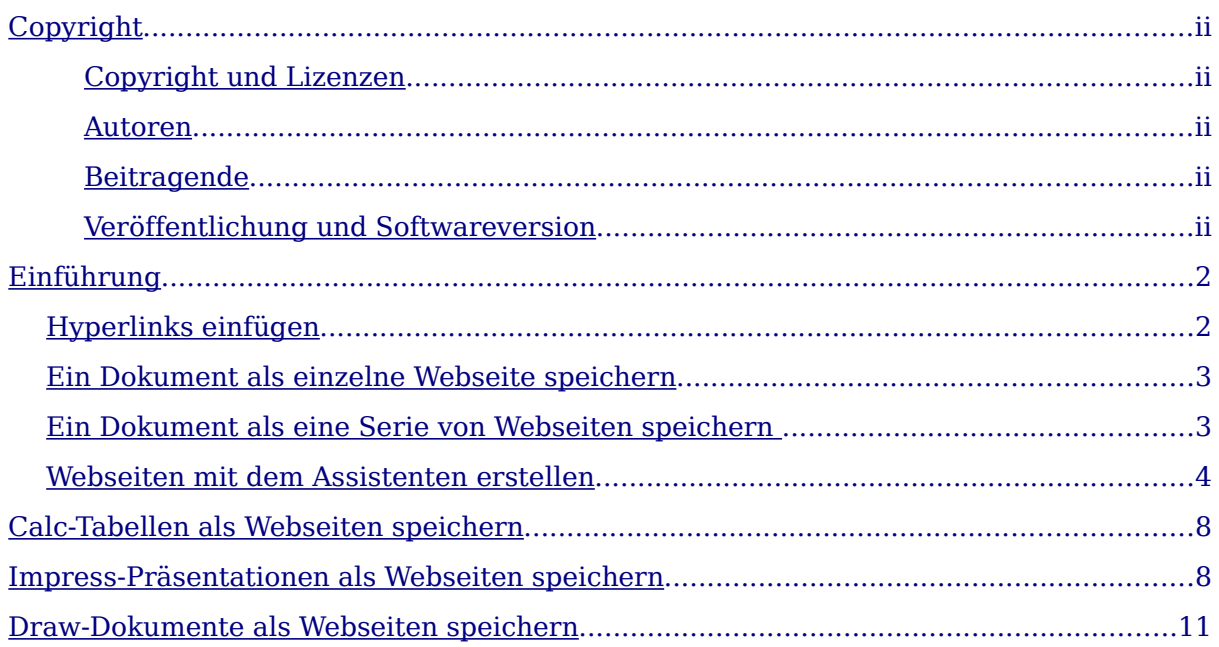

### <span id="page-3-1"></span>**Einführung**

Dieses Kapitel beschreibt, wie Sie Dokumente aus Writer, Calc, Draw und Impress als Webseiten speichern. Weitere Details zur Verwendung der einzelnen Module beim Erstellen und Bearbeiten von Webseiten finden Sie in den jeweiligen Handbüchern.

#### **Writer-Dokumente als Webseiten speichern**

Writer kann bestehende Dokumente im HTML-Format speichern und verschiedene Webseitentypen mithilfe eines Assistenten neu erstellen.

Die einfachste Möglichkeit, HTML-Dokumente zu erzeugen, ist, mit einem bestehenden Writer-Dokument zu beginnen. Wie das Dokument im Web aussehen wird, können Sie über **Ansicht > Weblayout** prüfen.

#### <span id="page-3-0"></span>**Hyperlinks einfügen**

Sie können Links einfügen und ändern, indem Sie den Hyperlink-Dialog verwenden.

Rufen Sie diesen Dialog auf, indem Sie auf das **Hyperlink**-Symbol in der Standard-Symbolleiste klicken, oder indem Sie **Einfügen > Hyperlink** wählen. Wenn Sie einen URL (oder eine Mailadresse) in ein Dokument schreiben oder einfügen, wird er automatisch in einen Hyperlink konvertiert, wenn das in den Autokorrektur-Einstellung aktiviert ist.

Um einen existierenden Link zu bearbeiten:

1) Bewegen Sie entweder den Cursor mithilfe der Pfeiltasten auf der Tastatur in den Link hinein, oder schalten Sie zwischen "HYP" oder "SEL" in der Statuszeile hin und her (durch Klicken auf die Buchstaben HYP bzw. SEL wie in [Ab](#page-3-2)[bildung 1\)](#page-3-2) und verwenden die Maus, um den Cursor zu positionieren.

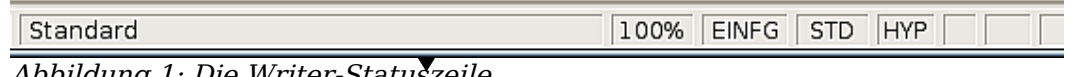

<span id="page-3-2"></span>Abbildung 1: Die Writer-Statuszeile

**Anmerkung Wenn die Statuszeile HYP anzeigt und Sie mit der linken Maustaste auf einen Link klicken, versucht OOo Ihren Standard-Webbrowser zu öffnen. Es muss SEL in der Statuszeile angezeigt werden, damit Sie klicken und den Cursor positionieren können.** 

- 2) Klicken Sie auf **Bearbeiten > Hyperlink**. Der Hyperlink-Dialog wird aufgerufen [\(Abbildung 2\)](#page-4-2).
- 3) Im Hyperlink-Dialog können Sie sowohl den Typ des Links festlegen als auch die Adresse, den Text und wie der Link angezeigt wird (z.B. in einem neuen Fenster).

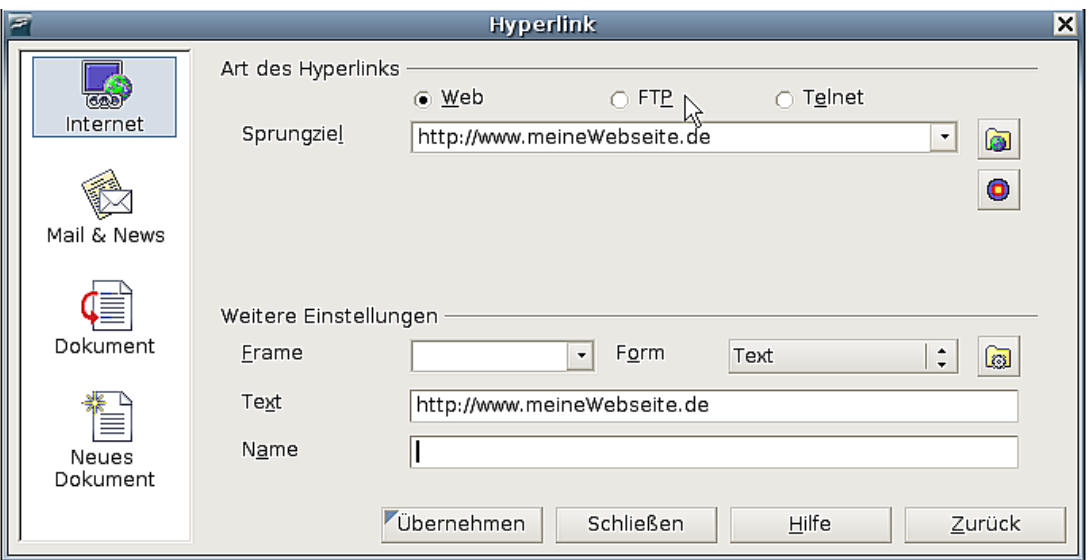

<span id="page-4-2"></span>Abbildung 2: Der Hyperlink-Dialog

Um einen existierenden Text in einen Link umzuwandeln, markieren Sie diesen und öffnen dann den Hyperlink-Dialog. Kopieren Sie den Text in das Sprungziel-Feld. Klicken Sie auf **Übernehmen**, um den Link in das Dokument einzufügen, bevor der Dialog geschlossen wird.

**Anmerkung Querverweise werden in einem HTML-Dokument nicht als Links dargestellt.** 

#### <span id="page-4-1"></span>**Ein Dokument als einzelne Webseite speichern**

Um ein Dokument als einzelne Webseite (HTML-Format) zu speichern, wählen Sie **Speichern unter** aus dem **Datei**-Menü und legen als Dateityp **HTML-Dokument** fest.

**Anmerkung Writer ersetzt mehrere Leerzeichen im Originaldokument nicht mit dem HTML-Code für geschützte Leerzeichen. Wenn Sie extra Leerzeichen in Ihrer HTML-Datei oder Webseite wünschen, müssen Sie geschützte Leerzeichen in OOo erstellen. Hierfür drücken Sie statt der Leertaste die Tastenkombination Strg+Leertaste.** 

#### <span id="page-4-0"></span>**Ein Dokument als eine Serie von Webseiten speichern**

Writer kann ein großes Dokument als eine Serie von Webseiten (HTML-Dateien) mit einer Inhaltsverzeichnisseite speichern.

Gehen Sie folgendermaßen vor:

- 1) Entscheiden Sie, welche Überschriften im Dokument auf einer neuen Seite beginnen sollen und vergewissern sich, dass alle diese Überschriften dieselbe Formatvorlage haben (z.B. "Überschrift 1").
- 2) Wählen Sie **Datei > Senden** und klicken Sie dann auf **HTML-Dokument erstellen**.
- 3) Im folgenden Dialog [\(Abbildung 3\)](#page-5-1) geben Sie den Dateinamen an, unter dem die Seiten gespeichert werden sollen. Legen Sie hier auch fest, welche Formatvorlage eine neue Seite anzeigt (wie in Schritt 1 entschieden).

4) Klicken Sie auf **Speichern**, um ein mehrseitiges HTML-Dokument zu erstellen (der HTML-Code der so erstellten Seiten ist übrigens HTML 4 Transitional).

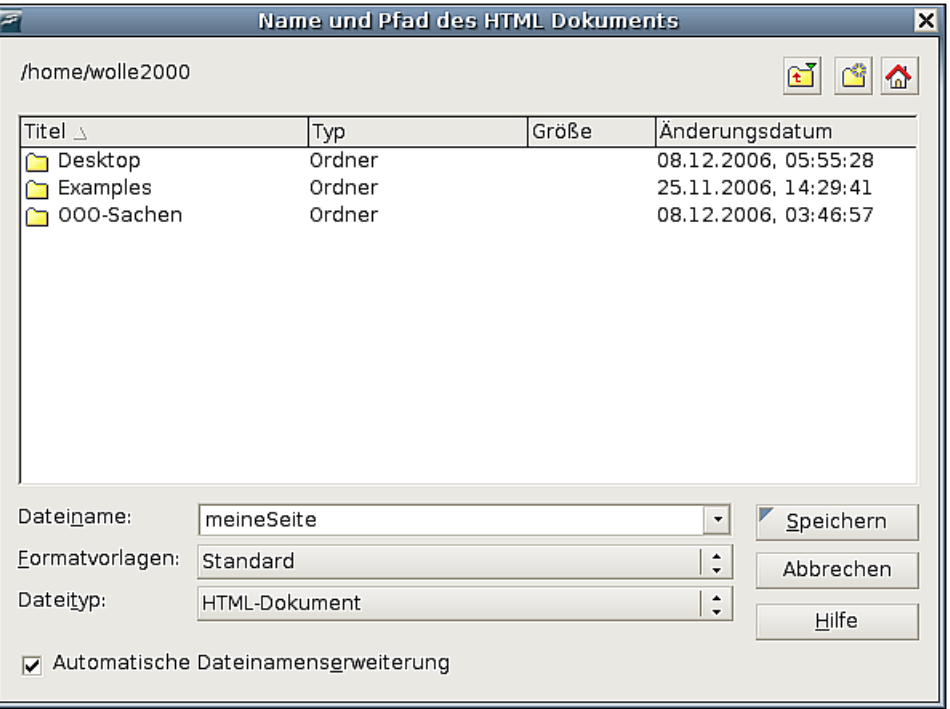

<span id="page-5-1"></span>Abbildung 3: Eine Serie von Webseiten aus einem Dokument erstellen

#### <span id="page-5-0"></span>**Webseiten mit dem Assistenten erstellen**

Der Web-Assistent erlaubt Ihnen die Erstellung von verschiedenen Standard-Webseiten. Um den Assistenten zu verwenden:

1) Wählen Sie **Datei > Assistenten > Web-Seite**. Den Assistenten sehen Sie in [Abbildung 4.](#page-5-2) Falls dies Ihre erste Webseite sein sollte, ist Standard die einzige Option für die Web-Assistenten-Einstellungen. Klicken Sie auf Weiter.

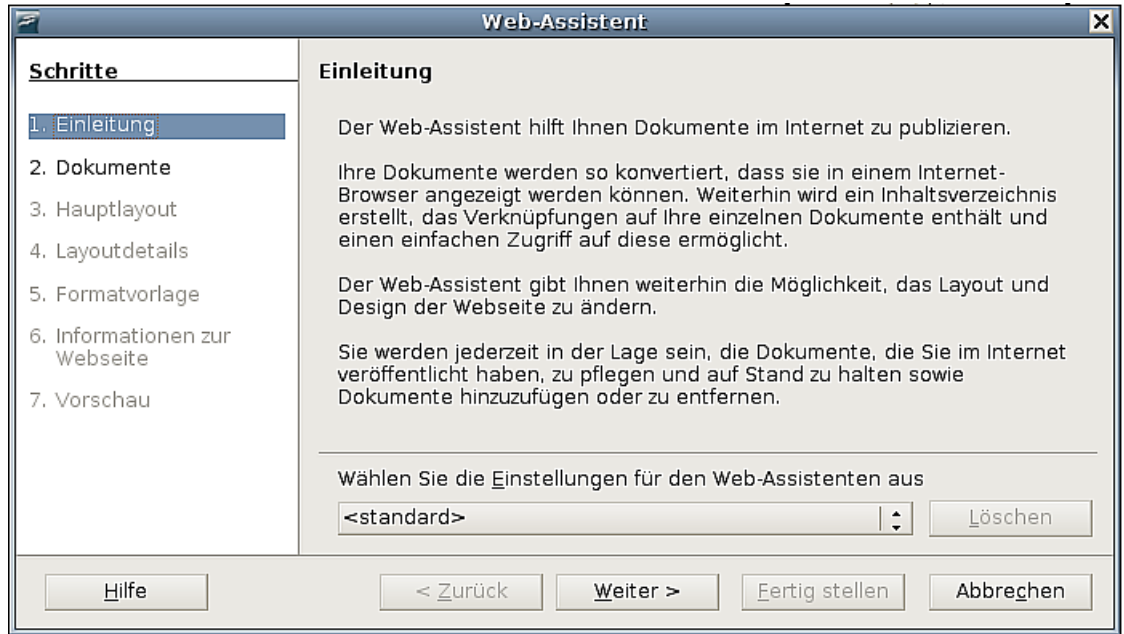

<span id="page-5-2"></span>Abbildung 4: Web-Assistent Schritt 1

2) Wählen oder Navigieren Sie zum Dokument, das Sie formatieren möchten, und geben Sie den Titel, die Zusammenfassung und den Autor wie in [Abbildung 5](#page-6-1) ein. Klicken Sie auf **Weiter**.

| <b>Web-Assistent</b><br>×                                      |                                                              |                                                           |
|----------------------------------------------------------------|--------------------------------------------------------------|-----------------------------------------------------------|
| <b>Schritte</b>                                                | Wählen Sie die Dokumente aus, die Sie veröffentlichen wollen |                                                           |
| 1. Einleitung<br>2. Dokumente<br>3. Hauptlayout                | Webseite-Inhalt<br>testdokument.odt                          | Exportieren im Dateiformat:<br><b>HTML</b><br>$\cdot$     |
| 4. Layout details<br>5. Formatvorlage                          |                                                              | Dokumentinformation<br>Titel:<br>testdokument.odt<br>Λ    |
| 6. Informationen zur<br>Webseite<br>7. Vorschau                |                                                              | Zusammenfassung:<br>V<br>hier muss ich noch was<br>ändern |
|                                                                | Hinzufügen<br>Entfernen                                      | Autor:<br>Hans Mustermann                                 |
| Abbrechen<br>Hilfe<br>< Zurück<br>Weiter $>$<br>Eertig stellen |                                                              |                                                           |

<span id="page-6-1"></span>Abbildung 5: Web-Assistent Schritt 2

3) Wählen Sie ein Layout für die Webseite durch Klicken auf die Layoutboxen, wie in [Abbildung 6](#page-6-0) zu sehen. Klicken Sie auf **Weiter**.

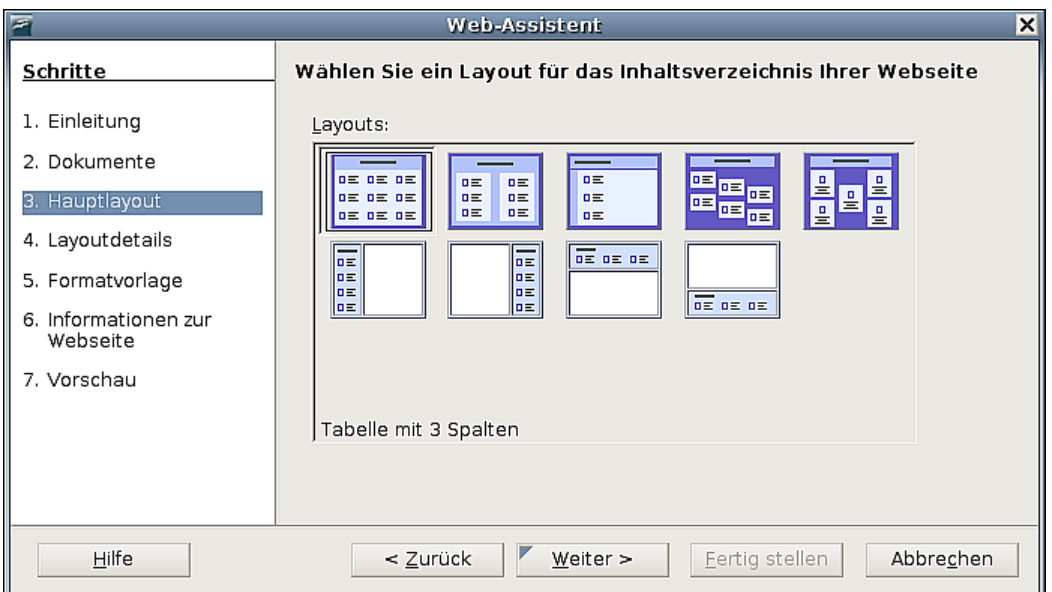

<span id="page-6-0"></span>Abbildung 6: Web-Assistent Schritt 3

4) Wählen Sie die Informationen, die aufgeführt werden sollen, und die Bildschirmauflösung wie in [Abbildung 7.](#page-7-1) Klicken Sie auf **Weiter**.

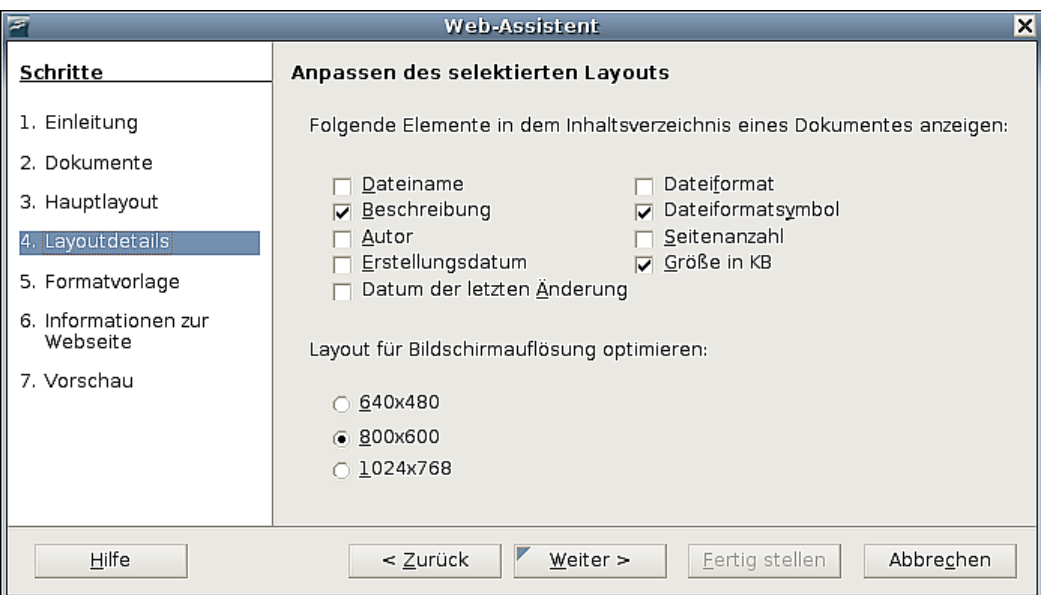

<span id="page-7-1"></span>Abbildung 7: Web-Assistent Schritt 4

5) Wählen Sie ein Format für die Seite aus. Verwenden Sie hierzu das Listenmenü wie in [Abbildung 8](#page-7-0) gezeigt, um verschiedene Formate und Farbkombinationen auszuwählen. Sie können zu einem Hintergrundbild navigieren und ein Symbol aus der Gallery auswählen. Klicken Sie auf **Weiter**.

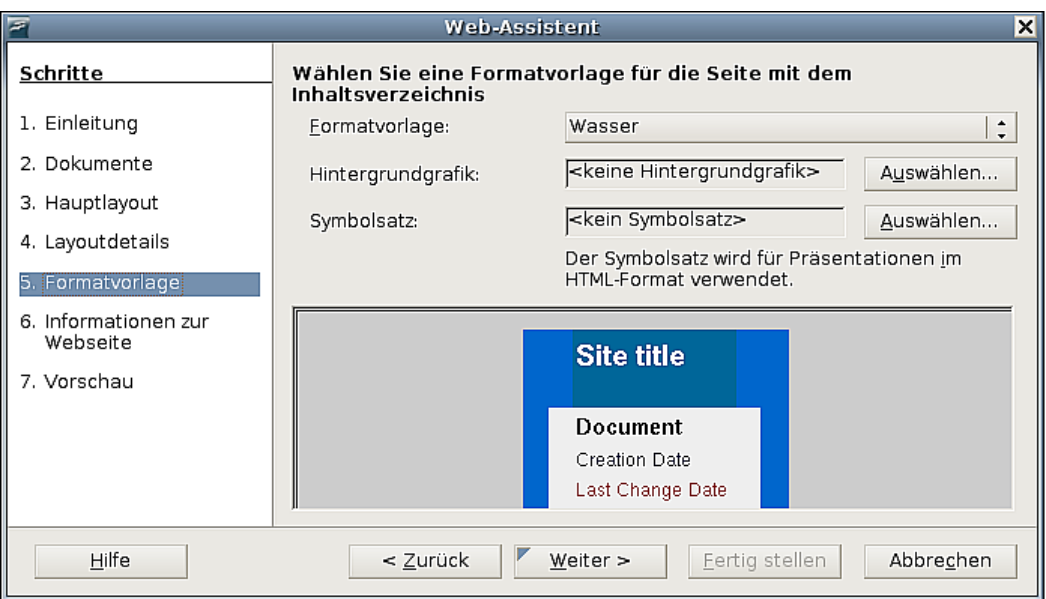

<span id="page-7-0"></span>Abbildung 8: Web-Assistent Schritt 5

6) Geben Sie allgemeine Informationen, wie z.B. Titel und HTML-Metadaten-Informationen, wie in [Abbildung 9,](#page-8-1) ein. Klicken Sie auf **Weiter**.

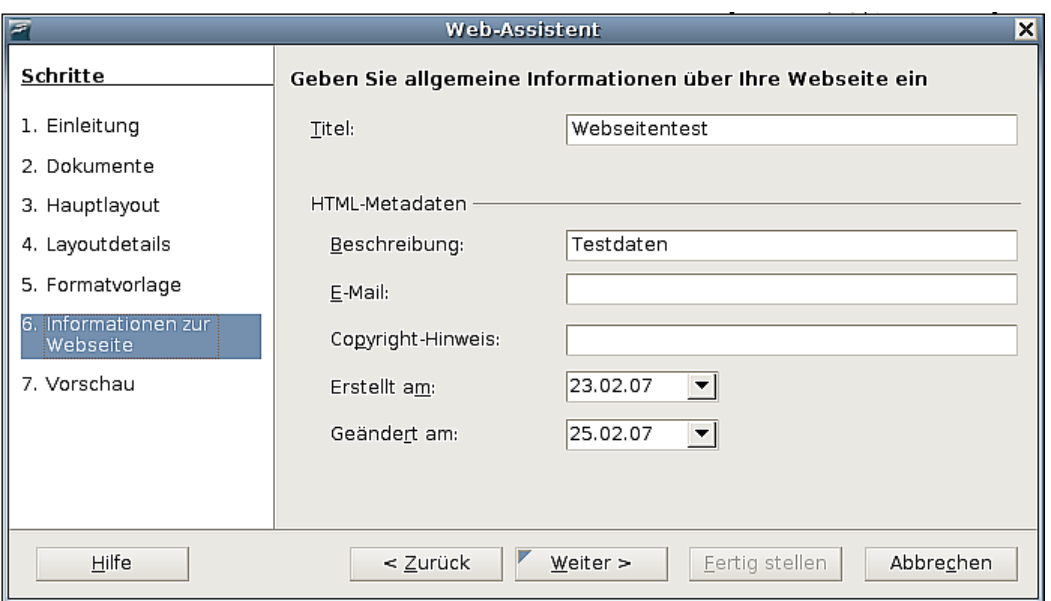

<span id="page-8-1"></span>Abbildung 9: Web-Assistent Schritt 6

7) Wählen Sie, wo die Datei gespeichert werden soll und sehen Sie sich die Seite in der Vorschau an (siehe [Abbildung 10\)](#page-8-0).

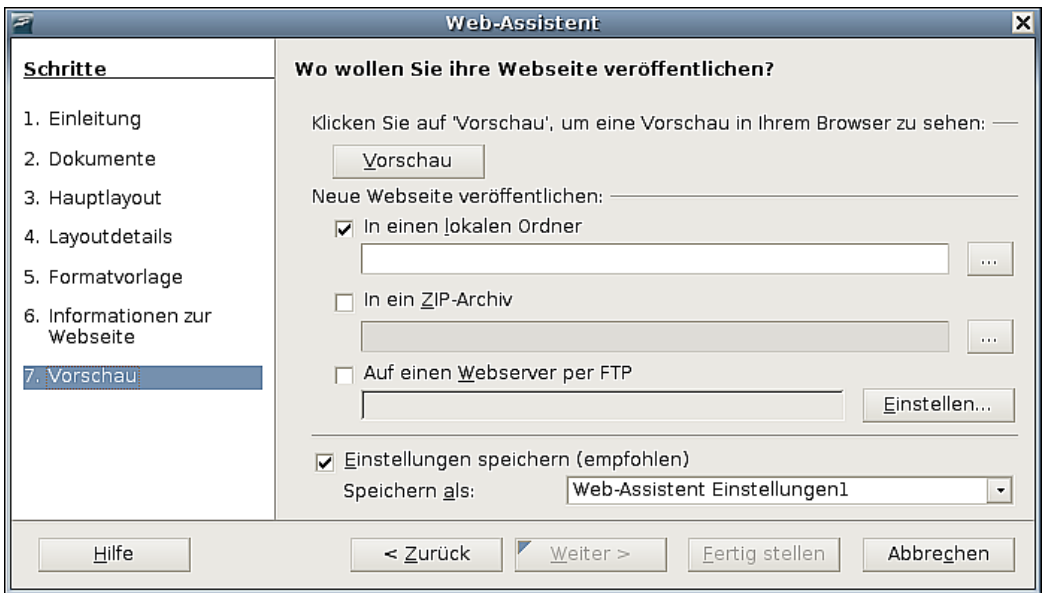

<span id="page-8-0"></span>Abbildung 10: Web-Assistent Schritt 7

Um den Quelltext des Dokuments zu sehen bzw. bearbeiten zu können, klicken Sie auf **Ansicht > HTML Source** oder auf das **HTML-Source-Symbol**  $\boxed{\odot}$  in der Symbolleiste Standard.

### <span id="page-9-1"></span>**Calc-Tabellen als Webseiten speichern**

Calc kann Dateien als HTML-Dokumente speichern. Wie für Writer verwenden Sie hierzu **Datei > Speichern unter > HTML-Dokument** oder **Datei > Assistenten > Web-Seite**.

Wenn die Datei mehr als ein Tabellenblatt enthält, werden die weiteren Tabellenblätter hintereinander in die HTML-Datei aufgenommen. Verknüpfungen zu jedem Tabellenblatt werden am Beginn des Dokuments eingefügt. Calc erlaubt auch das direkte Einfügen von Links in Tabellen über den Hyperlink-Dialog.

#### <span id="page-9-0"></span>**Impress-Präsentationen als Webseiten speichern**

Sie können Präsentationen als Macromedia Flash-Dateien exportieren:

Wählen Sie **Datei > Exportieren** und markieren Sie als Dateityp **Macromedia Flash**.

Präsentationen können auch zu einer Serie von Webseiten konvertiert werden.

- 1) Hierzu wählen Sie **Datei > Exportieren > HTML-Dokument**.
- 2) Wählen Sie einen Speicherort für die Datei, geben Sie der zu erstellenden HTML-Datei einen Namen und klicken Sie auf **Exportieren.** Der HTML-Export-Assistent wird aufgerufen [\(Abbildung 11\)](#page-9-2).
- 3) Wählen Sie das Design für alle Seiten. Entweder wählen Sie ein existierendes Design oder erstellen ein Neues. Wenn Sie vorher kein Design gespeichert haben, ist die Option Existierendes Design nicht verfügbar.

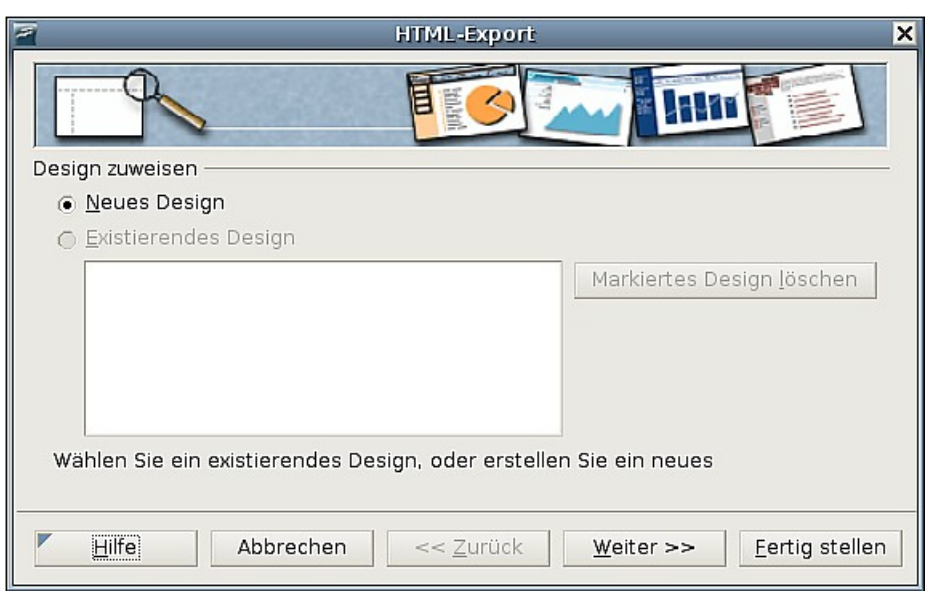

Abbildung 11: Design zuweisen im HTML Export-Assistenten

- <span id="page-9-2"></span>4) Klicken Sie auf **Weiter**, um den Typ der zu erstellenden Webseiten zu wählen [\(Abbildung 12\)](#page-10-0):
	- Standard HTML: Eine Seite für jede Folie, mit Navigationslinks für das Bewegen zwischen den Folien.
- Automatisch: Eine Seite für jede Folie, jede Seite wird mit einem Refresh-Metatag versehen, damit der Browser automatisch von einer Seite zur anderen wechselt.
- WebCast : Erstellt eine ASP- oder Perl-Application, um die Folien anzuzeigen, direkte PHP-Unterstützung gibt es noch nicht.

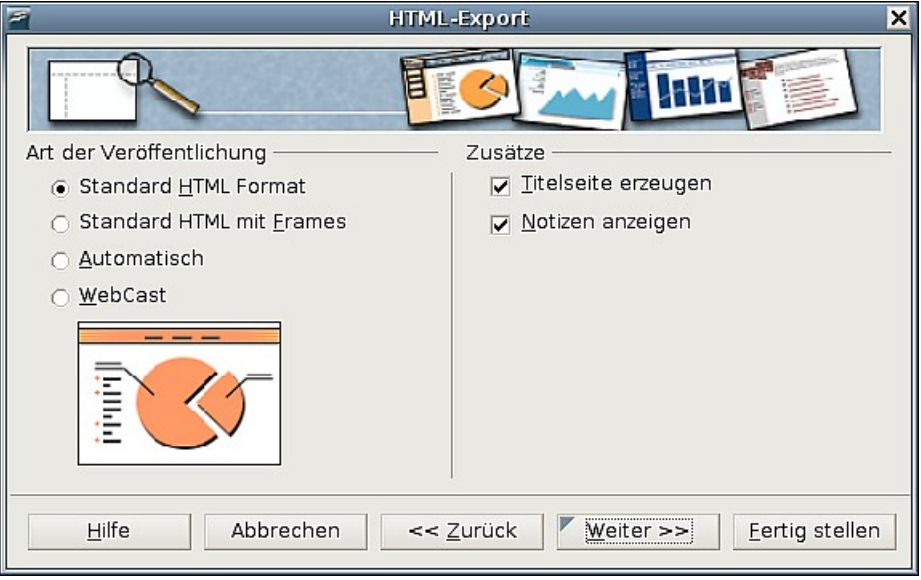

Abbildung 12: Die Art der Veröffentlichung im HTML-Export-Assistenten festlegen

<span id="page-10-0"></span>5) Entscheiden Sie wie die Bilder gespeichert werden sollen (GIF oder JPG) und welche Auflösung verwendet werden soll [\(Abbildung 13\)](#page-10-1).

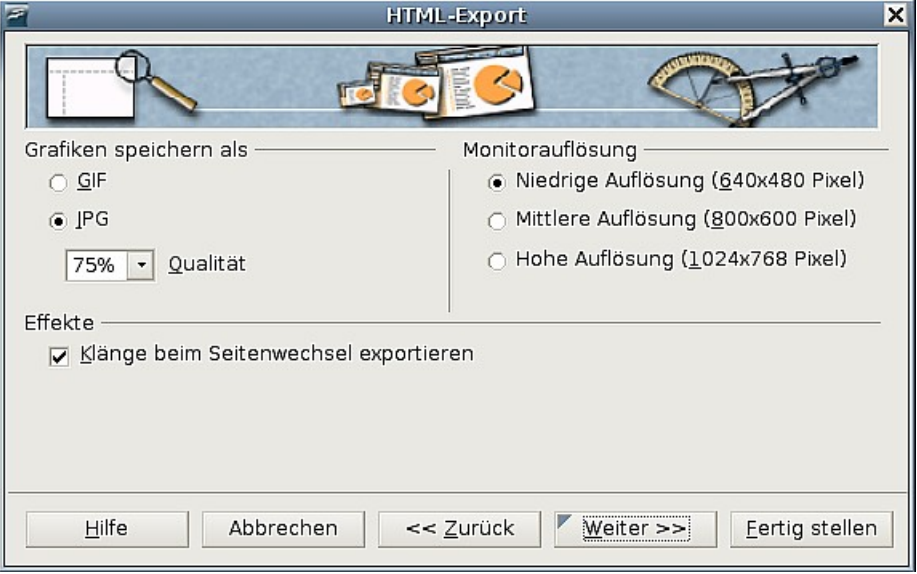

<span id="page-10-1"></span>Abbildung 13: Bilderformat und Auflösung im HTML-Export-Assistenten festlegen

6) Wenn die Option Titelseite erzeugen in Schritt 2 gewählt worden ist, legen Sie die Informationen dafür auf der nächsten Seite fest. Der Titel enthält den Autor, die E-Mail-Adresse und den URL der Homepage und natürlich können Sie auch noch zusätzliche Informationen hinterlegen [\(Abbildung 14\)](#page-11-0).

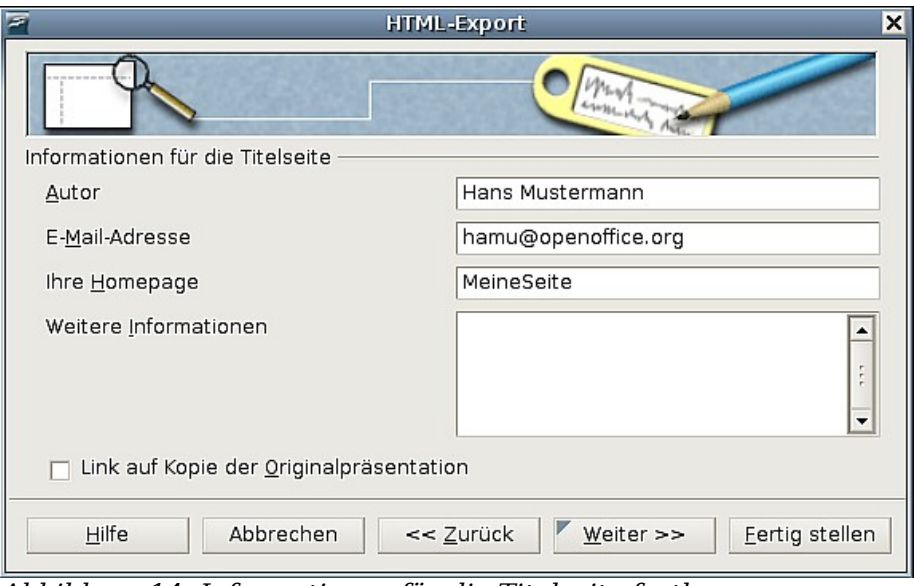

<span id="page-11-0"></span>Abbildung 14: Informationen für die Titelseite festlegen

7) Wählen Sie im nächsten Schritt den Schaltflächenstil aus [\(Abbildung 15\)](#page-11-1), der dafür verwendet werden soll um von einer Seite zur anderen zu gelangen. Wenn Sie hier keine Auswahl treffen, erstellt OpenOffice.org eine Textnavigation.

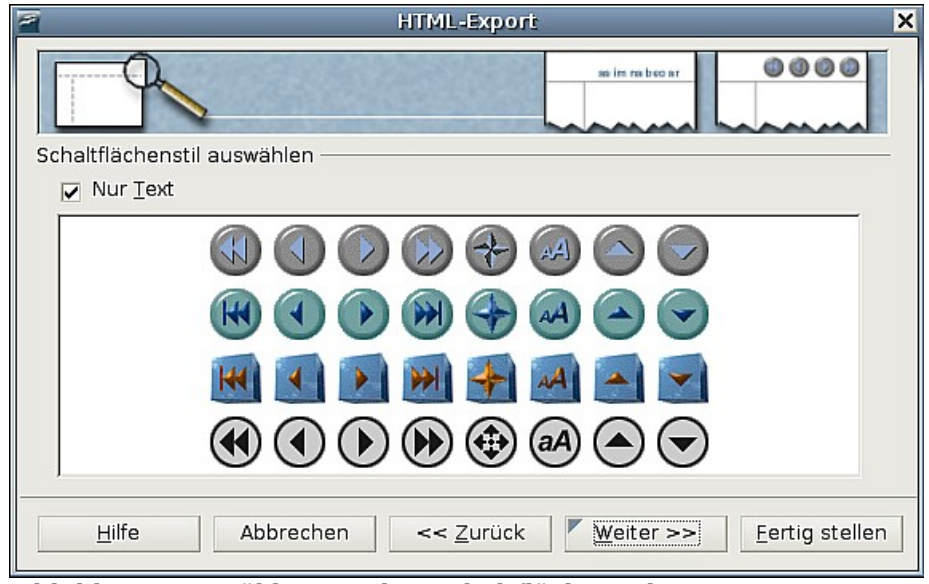

<span id="page-11-1"></span>Abbildung 15: Wählen Sie den Schaltflächenstil

- 8) Wählen Sie nun das Farbschema für die Webseiten [\(Abbildung 16\)](#page-12-1)
	- aus dem Schema des Dokuments,
	- aus dem Schema basierend auf den Browserfarben,
	- oder ein benutzerdefiniertes Schema.

Sie können ein neues Schema speichern, das auf der ersten Seite des HTML-Export-Assistenten angezeigt wird [\(Abbildung 11\)](#page-9-2).

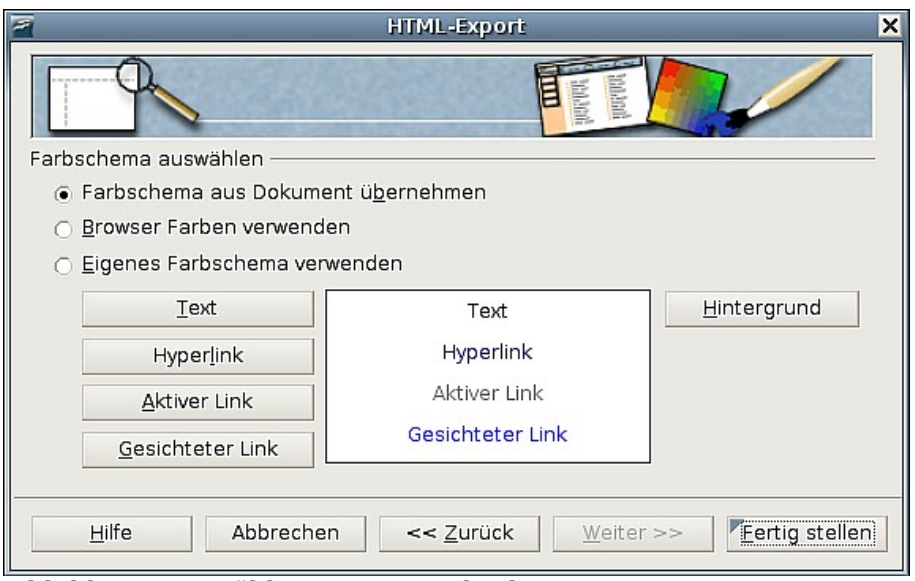

<span id="page-12-1"></span>Abbildung 16: Wählen Sie ein Farbschema aus

9) Klicken Sie auf **Fertigstellen**, um die HTML-Dateien zu erstellen. Auf der Exportseite schlägt Ihnen OpenOffice.org mehrere Vektor- oder Bitmap-Formate vor, wenn Sie nicht die Standardoptionen verwendet haben.

**Anmerkung Die HTML- und die Bilddateien werden im selben Verzeichnis gespeichert, daher ist es ratsam, für jede Präsentation ein eigenes Verzeichnis zu erstellen.** 

#### <span id="page-12-0"></span>**Draw-Dokumente als Webseiten speichern**

Das Exportieren einer Zeichnung aus OpenOffice.org Draw funktioniert ähnlich wie der Export einer Präsentation aus Impress.

Verwenden Sie **Datei > Exportieren** und wählen Sie als Dateityp **HTML-Dokument**.

Wenn Sie den Assistenten verwenden, können Sie zu jeder Zeit die Webseiten erstellen, indem Sie auf die Schaltfläche **Fertigstellen** klicken.